# How to Build Inventory Reports

*This Dell technical white paper provides information about hardware and firmware Inventory build details.*

**Senthil ARUNACHALAM Sanjay Rao**

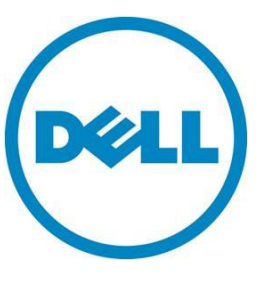

How to Build Inventory Reports

**This document is for informational purposes only and may contain typographical errors and technical inaccuracies. The content is provided as is, without express or implied warranties of any kind.**

© 2012 Dell Inc. All rights reserved. Dell and its affiliates cannot be responsible for errors or omissions in typography or photography. Dell, the Dell logo, and PowerEdge are trademarks of Dell Inc. Intel and Xeon are registered trademarks of Intel Corporation in the U.S. and other countries. Microsoft, Windows, and Windows Server are either trademarks or registered trademarks of Microsoft Corporation in the United States and/or other countries. Other trademarks and trade names may be used in this document to refer to either the entities claiming the marks and names or their products. Dell disclaims proprietary interest in the marks and names of others.

March 2012| Rev 1.0

# Contents

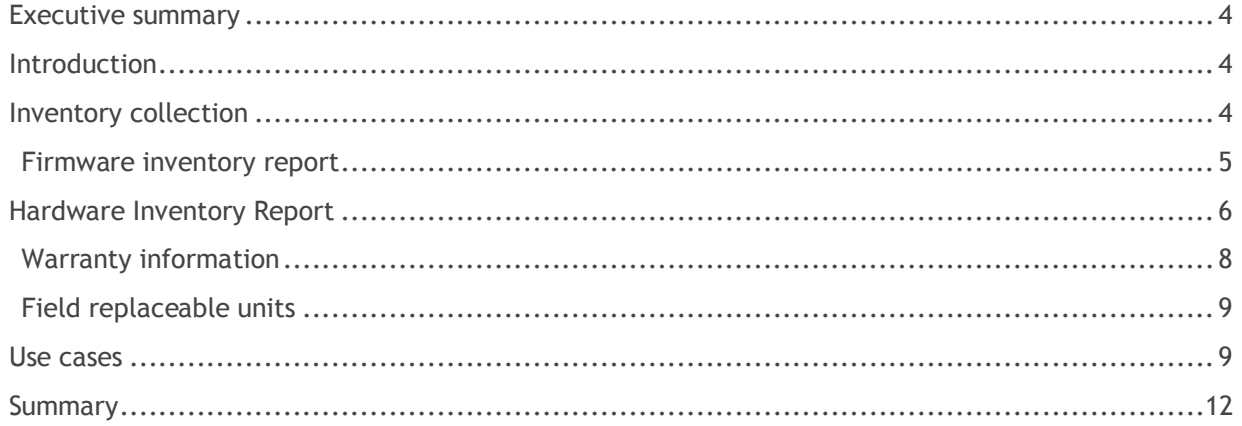

# **Tables**

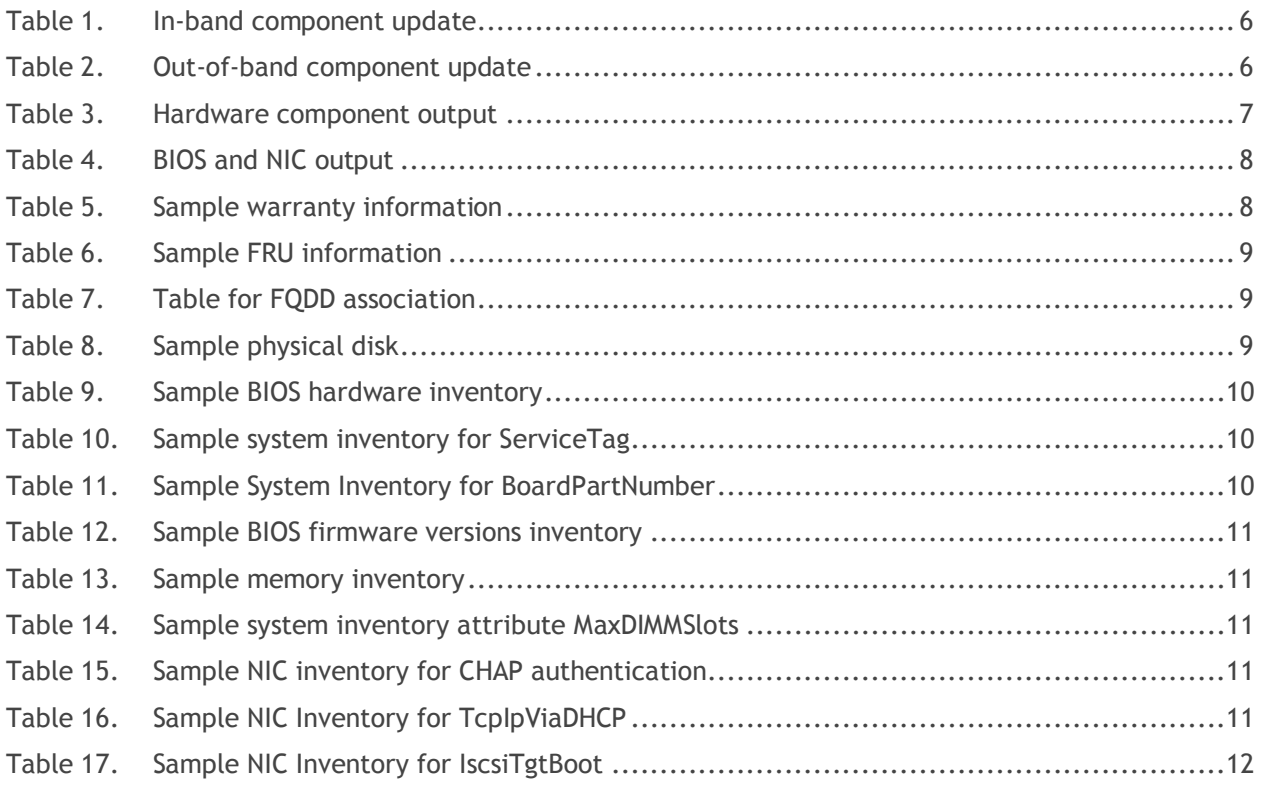

# Figures

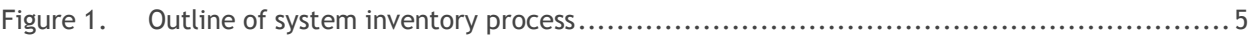

# <span id="page-3-0"></span>Executive summary

This white paper is intended for administrators who want to understand hardware and software inventory details and make decisions on current firmware and hardware inventory.

## <span id="page-3-1"></span>Introduction

Key server management decisions are made based on the system's software and hardware inventory. The system administrator can query for the current software and hardware inventory and compare that with the latest hardware/firmware versions to decide if an upgrade is required. Upgraded hardware/firmware is recommended for enhanced performance as well as to include bug fixes from previous releases.

Dell PowerEdge<sup>™</sup> servers equipped with Integrated Dell Remote Access Controller (iDRAC) provide a secure, simple, scriptable, and standards-based remote management capability through Web Service for Management (WSMAN) to list the firmware and hardware inventory. Dell in-band tools and consoles also provide firmware and hardware inventory details. This white paper focuses on various attributes that are returned as part of Dell's hardware and firmware inventory from both in-band and out-of-band methods.

# <span id="page-3-2"></span>Inventory collection

System inventory is classified as hardware and firmware inventory. Use the firmware inventory details to determine the current firmware levels and help determine when to update inventory or rolled it back to a previous level. Hardware inventory provides hardware configuration information about each piece of hardware.

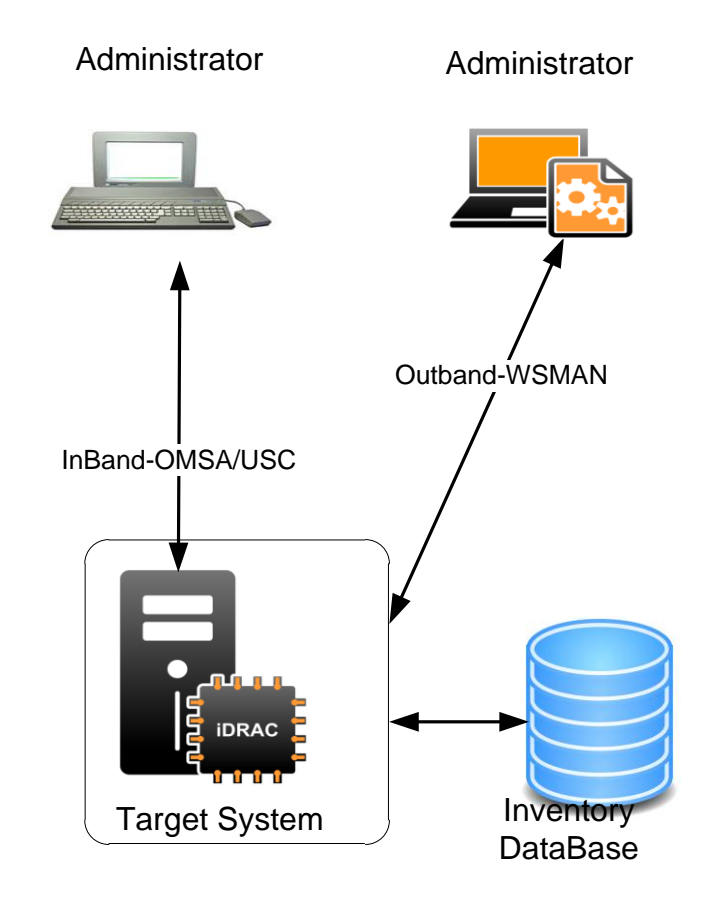

## <span id="page-4-1"></span>Figure 1. Outline of system inventory process

Gather systems inventory using in-band and out-of-band methods. Dell supports both in-band and outof-band tools for collecting system inventory. Common in-band tools are Lifecycle Controller (LC), OpenManage™ Server Administrator (OMSA), OpenManage™ Essentials, and Dell Repository Manager. Common out-of-band tools are Chassis Management Console (CMC), Dell Management Console (DMC), System Center Configuration Manager (SCCM), and Web Service for Management (WSMAN) commandline scripts.

## <span id="page-4-0"></span>Firmware inventory report

Software inventory provides detailed information about firmware levels of various components on the system. These firmware versions help you determine when to update firmware.

Table 1 shows the in-band inventory collection for firmware updates. Use the Dell Repository Manager application for reporting this inventory collection. Dell Repository Manager lets you efficiently manage these system updates. When Dell recommends new firmware updates, you can refresh Dell Repository Manager and compare the current versions with the newly recommended firmware levels and decide if a firmware update is required.

<span id="page-5-1"></span>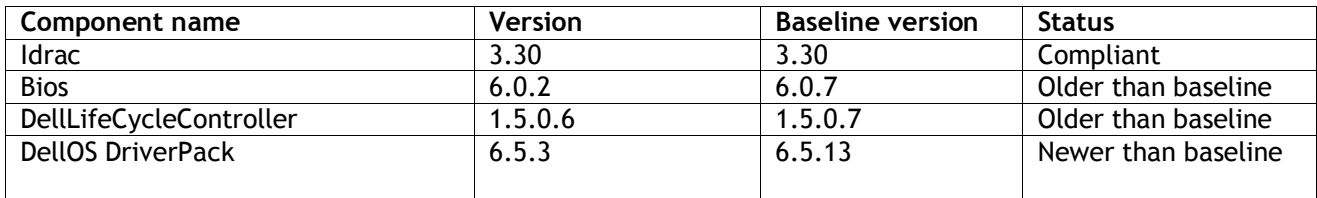

#### Table 1. In-band component update

Table 2 shows the inventory collection for the out-of-band method. The firmware inventory lists both current and previous installed firmware versions. The current version is the version currently running on a particular device. The previous version listed in the firmware inventory is the previous version of the firmware that was installed on the device. The previous version of the firmware is cached by Lifecycle Controller and you can use it to roll back.

#### Table 2. Out-of-band component update

<span id="page-5-2"></span>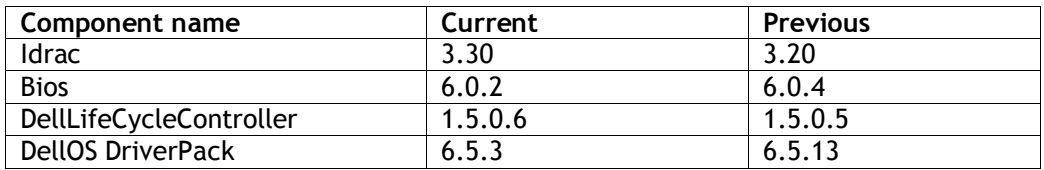

For more information, refer to the *Lifecycle Controller Remote Firmware Update Scripting* white paper for software inventory collection located here:

[http://en.community.dell.com/techcenter/systems-management/w/wiki/scripting-the-dell-lifecycle](http://en.community.dell.com/techcenter/systems-management/w/wiki/scripting-the-dell-lifecycle-controller.aspx)[controller.aspx](http://en.community.dell.com/techcenter/systems-management/w/wiki/scripting-the-dell-lifecycle-controller.aspx)

# <span id="page-5-0"></span>Hardware Inventory Report

Hardware inventory reporting is a much broader discipline and adds different dimensions of reporting, such as: hardware components, configuration values, and asset management. The goal of hardware reporting is to have a complete, up-to-date, and accurate view of all components including: NIC, RAID, BIOS, System, CPU Memory, and asset management information.

This section shows a hardware components output sample. All the components have key attribute for unique identification. Component attributes listing varies for each component.

<span id="page-6-0"></span>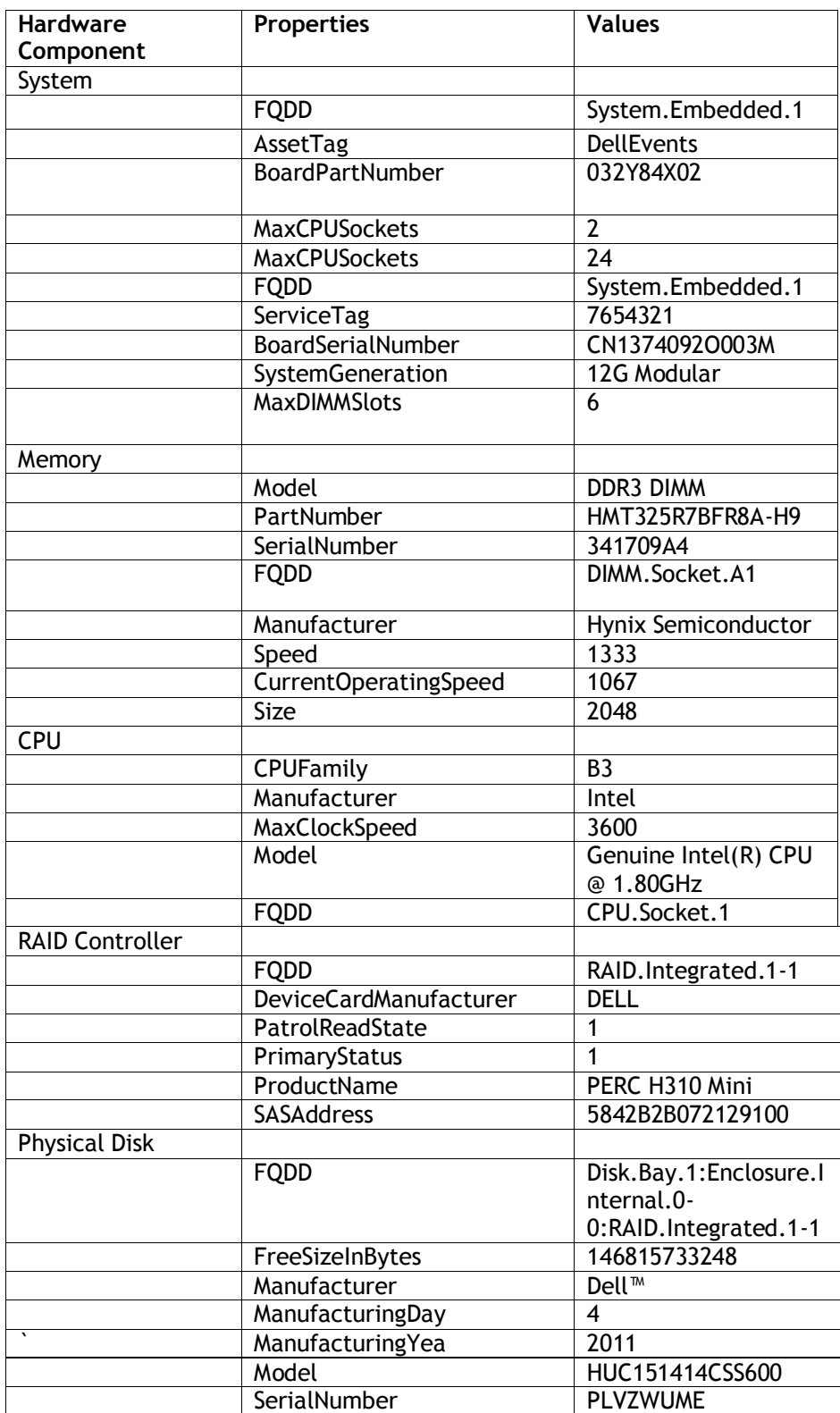

### Table 3. Hardware component output

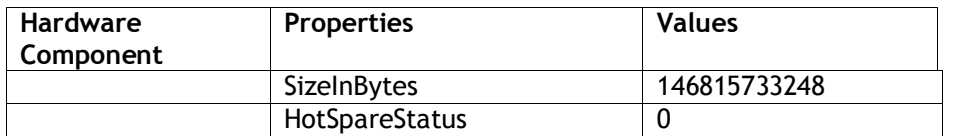

## Table 4. BIOS and NIC output

<span id="page-7-1"></span>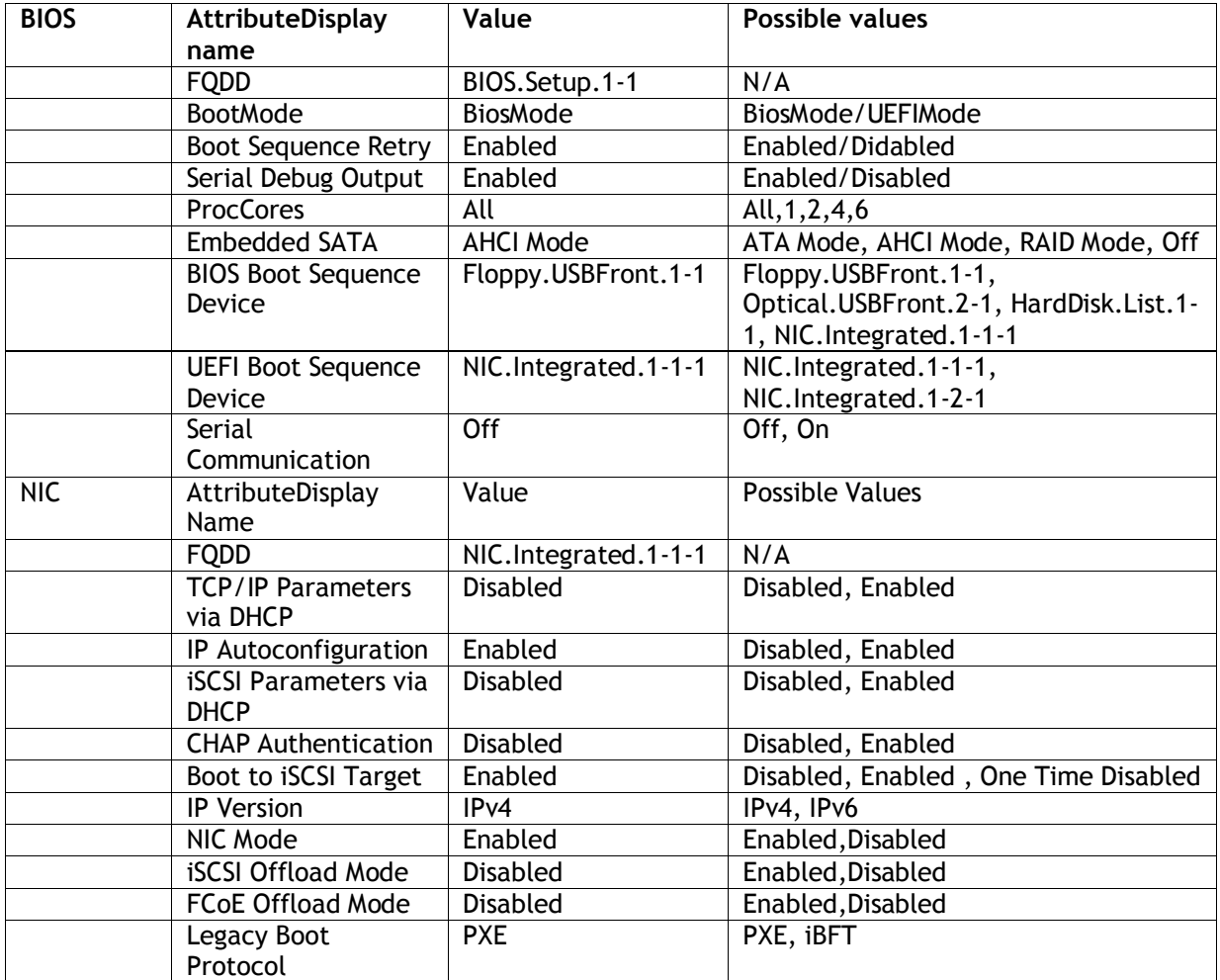

Find Hardware Inventory scripts here:

[http://en.community.dell.com/techcenter/systems-management/w/wiki/scripting-the-dell-lifecycle](http://en.community.dell.com/techcenter/systems-management/w/wiki/scripting-the-dell-lifecycle-controller.aspx)[controller.aspx](http://en.community.dell.com/techcenter/systems-management/w/wiki/scripting-the-dell-lifecycle-controller.aspx)

## <span id="page-7-0"></span>Warranty information

Product warranty information is accessible at the Dell support site by providing the system tag. The warranty information lets you address the warranty expiration of managed assets by either choosing to refresh the assets or FRU information.

#### Table 5. Sample warranty information

<span id="page-7-2"></span>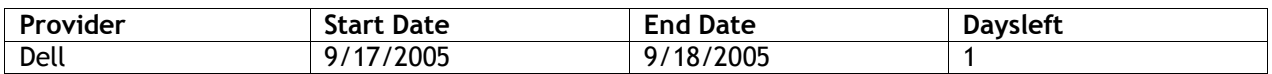

## <span id="page-8-0"></span>Field replaceable units

Use the Field Replaceable Units (FRU) information to replace any defective parts installed on the server. FRU information is found on the Dell support site by providing a part number.

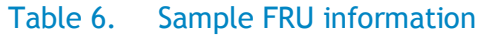

<span id="page-8-2"></span>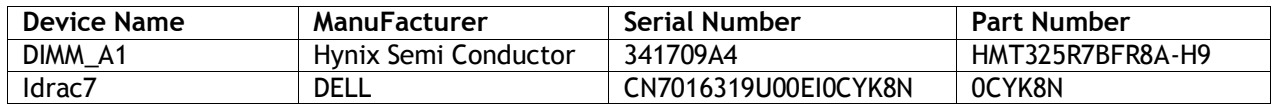

## <span id="page-8-1"></span>Use cases

#### **How is the FQDD attribute used?**

The Fully Qualified Device Descriptor (FQDD) is the unique identifier for the component. This identifier correlates a particular component with different components. Table 7 shows the information for the physical disk, virtual disk, and the enclosure managed by same controller.

#### Table 7. Table for FQDD association

<span id="page-8-3"></span>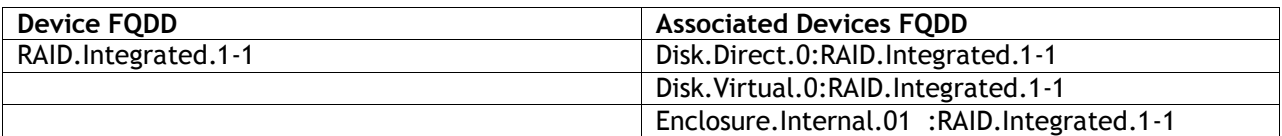

#### **How do I know physical disk size, status, and raid status?**

The sample physical disk component inventory in Table 8 shows the size and status of physical disk and RAID.

#### Table 8. Sample physical disk

<span id="page-8-4"></span>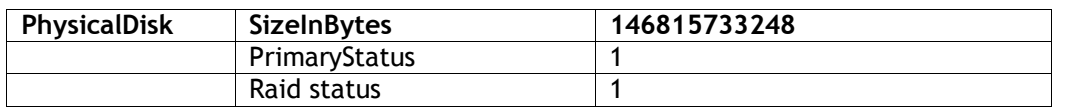

The *PrimaryStatus* provides the high level status value intended to align with the Red, Yellow, Green type representation status. It's a high level disk health status. Its numerical values {0, 1, 2} are mapped with the status values of {Unknown, OK, Degraded}. The collected report shows that the disk health is ok.

*RAID Status* provides the status of RAID and has one of following values {0, 1, 2, 3, 4}, which are mapped with the status values of {Unknown, Online, foreign, Online}. The collected report says that RAID status is *Ready*.

#### **How do I find the Boot sequence?**

Table 9 shows a sample BIOS hardware inventory for the BootMode and BIOSBootSequence attributes, which shows that BootMode is BiosMode and it is part of the BIOS boot sequence.

<span id="page-9-0"></span>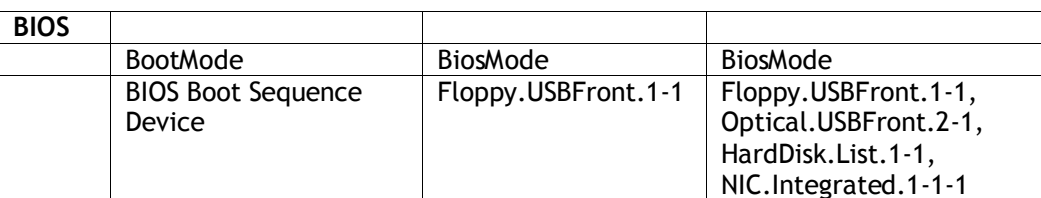

#### Table 9. Sample BIOS hardware inventory

#### **How do I find system warranty?**

From the system inventory, note the service tag value, and then enter that service tag value in Dell Support site for collecting warranty information. Navigate to that Website here:

[http://support.dell.com/support/topics/global.aspx/support/warranty/warranty\\_information?c=us&l=](http://support.dell.com/support/topics/global.aspx/support/warranty/warranty_information?c=us&l=en&s=gen) [en&s=gen](http://support.dell.com/support/topics/global.aspx/support/warranty/warranty_information?c=us&l=en&s=gen)

#### Table 10. Sample system inventory for ServiceTag

<span id="page-9-1"></span>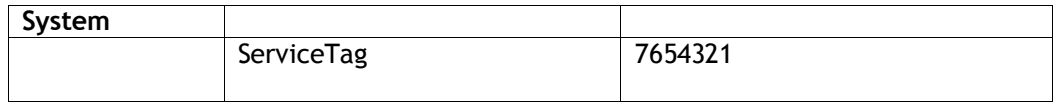

#### **How do I replace a faulty system board?**

You can find the board part number and board serial number in the system component hardware inventory. Enter those values in *Parts and upgrades* section at the Dell support site. Replacement part details are displayed on the page. You can navigate to the Dell Support site here:

[http://support.dell.com/support/topics/global.aspx/support/warranty/warranty\\_information?c=us&l=](http://support.dell.com/support/topics/global.aspx/support/warranty/warranty_information?c=us&l=en&s=gen) [en&s=gen](http://support.dell.com/support/topics/global.aspx/support/warranty/warranty_information?c=us&l=en&s=gen)

#### Table 11. Sample System Inventory for BoardPartNumber

<span id="page-9-2"></span>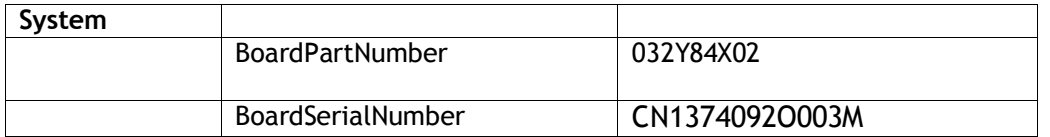

#### **How can I figure out the latest firmware update available for component?**

If the installed version is lower than the recommended baseline version, then a new update is available for the component. Table 12 shows that the installed version needs updating.

#### Table 12. Sample BIOS firmware versions inventory

<span id="page-10-0"></span>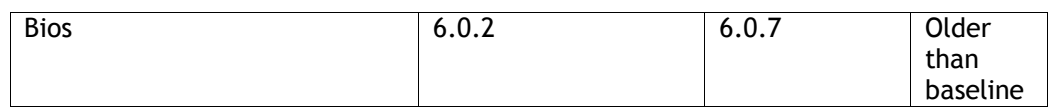

#### **How do I find the correct firmware version for a rollback?**

If you have installed two or more versions of firmware on your server, you can roll back to a previous version. The component inventory report displays these versions, as in Table 12.

#### **How do I know the RAM size and maximum number of DIMM slots in server?**

The hardware inventory report shows the memory and RAM for the server shown in Table 13. You can also find the MaxDIMMSlots attribute, shown in Table 14.

#### <span id="page-10-1"></span>Table 13. Sample memory inventory

<span id="page-10-2"></span>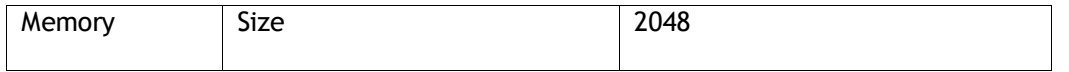

#### Table 14. Sample system inventory attribute MaxDIMMSlots

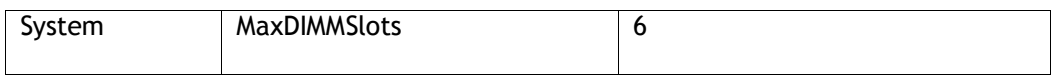

#### **How do I know if the ISCSI boot host software uses authentication?**

If the CHAP Authentication is *enabled*, then CHAPID and CHAP secret attributes are activated for the configuration. The CHAPID and CHAP password are configurable.

#### Table 15. Sample NIC inventory for CHAP authentication

<span id="page-10-3"></span>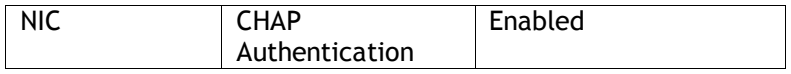

#### **How do I change the ISCSI boot host software to acquire a static or DHCP IP address?**

If the attribute TcpIpViaDHCP is *enabled*, then the IP Address is obtained through DHCP. Otherwise, it is acquired through a static IP address.

#### Table 16. Sample NIC Inventory for TcpIpViaDHCP

<span id="page-10-4"></span>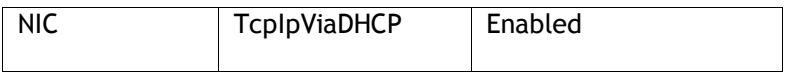

#### **How do I know if a system boots through an ISCSI target or BIOS listed devices?**

In the NIC Hardware Inventory report, if the attribute *IscsiTgtBoot* is *enabled*, then the system boots through ISCSI target. If it is *disabled*, then the system boots through other bootable devices. If the option is *OneTimeDisabled*, then the system does not boot through the ISCSI target for only one time.

#### Table 17. Sample NIC Inventory for IscsiTgtBoot

<span id="page-11-1"></span>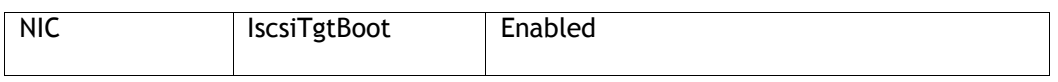

## <span id="page-11-0"></span>**Summary**

This document has shown you how to build an inventory for firmware updates, for assent management (warranty and FRU), and for hardware components. For more information about inventory profiles and scripts, refer to the relevant articles at the following site:

<http://www.dell.com/techcenter>